## **6. การสรางภาพขอบฟุง**

- 1. เปดไฟลรูปภาพขึ้ นมา
- 2. เลือกเครื่องมือ Marquee
- 3. กำหนดก่า Feather 15 px เพื่อให้ภาพมีความฟุ้ง
- 4. ใชเคร องมือ Marquee เลือกบริเวณที่ตองการ ื่

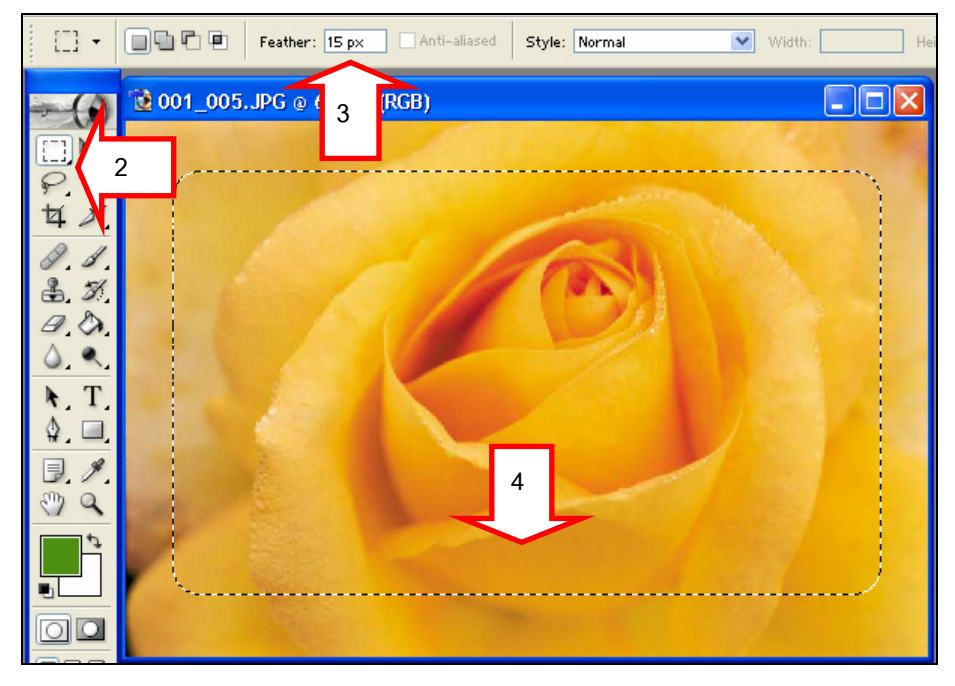

5. เลือกเมนูคําสั่ง Select > Inverse เพ อกลับไปเลือกบริเวณขอบภาพ ื่

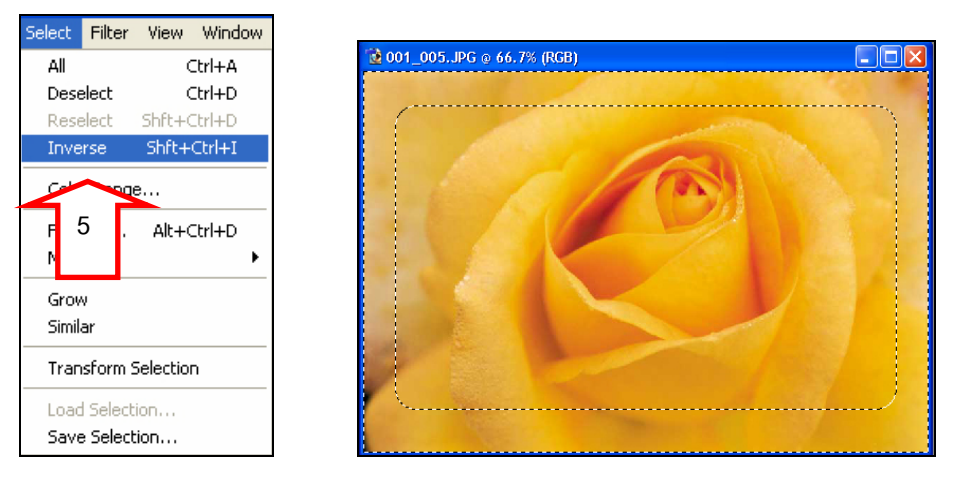

*โดยศูนยคอมพิวเตอร มหาวิทยาลัยศิลปากร* <sup>1</sup>

- 6. กําหนดสีbackground เปนสีที่ตองการในที่นี้เลือกสีขาว
- 7. กดปุม Delete เพ อลบภาพบริเวณขอบออก ื่

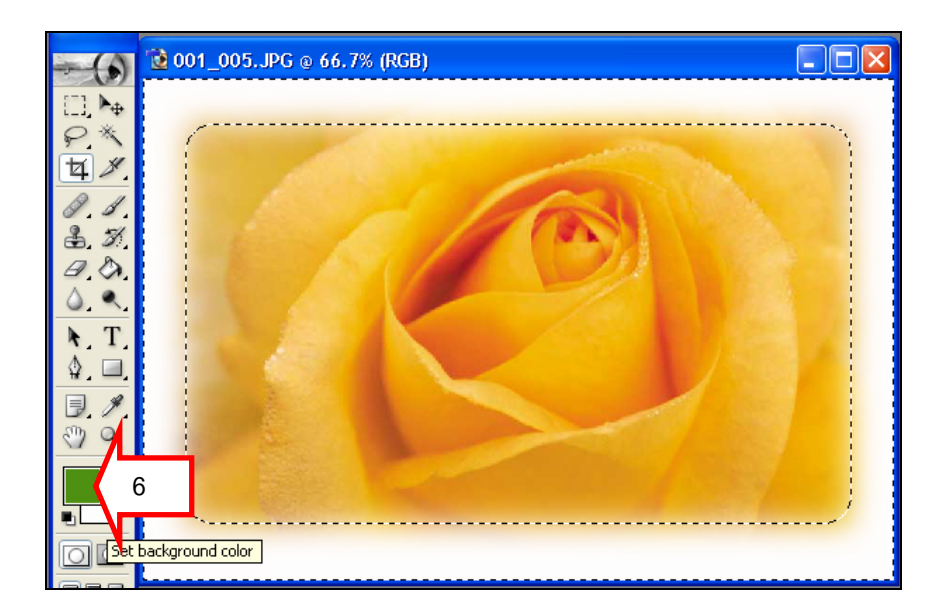

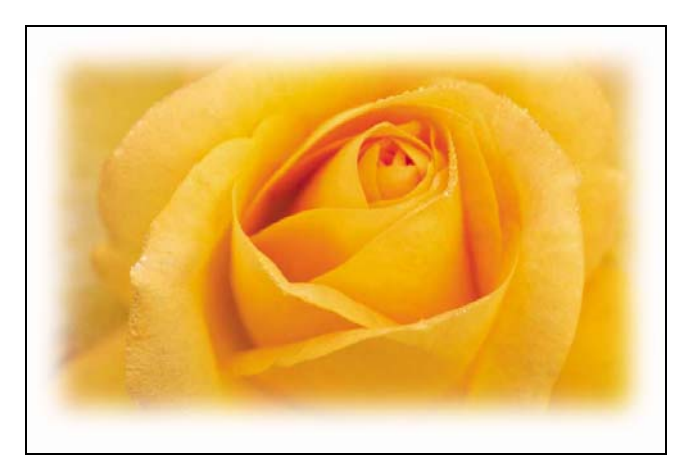

8. ทำการ save ภาพ โดยคลิกคำสั่ง File > Save for Web...